## **In-page Edits**

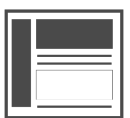

In addition to personalizing your site or app, Evergage campaigns can be used to make updates to your site or app, which will not affect SEO. You can change or hide text, links, or images, but you cannot reposition elements on the page.

### **This Article Explains**

This article details how to make updates to your site or app, which will not affect SEO.

### **Sections in this Article**

- [Change a Link URL](#page-0-0)
- [Change Page Text](#page-0-1)
- [Change Images](#page-1-0)
- [Modify Page Change Settings](#page-2-0)
- [Revise Page Changes](#page-2-1)

### **Articles in this Section**

• [Multi Target In-Page Edits](https://doc.evergage.com/display/EKB/Multi+Target+In-Page+Edits)

## <span id="page-0-0"></span>**Change a Link URL**

These instructions are for changing a single URL target. For more information on changing all URLs with the same target, please see *[Multi-](https://doc.evergage.com/display/EKB/Multi+Target+In-Page+Edits)*[Target Page Changes](https://doc.evergage.com/display/EKB/Multi+Target+In-Page+Edits) .

- 1. Open your site and navigate to the page needing changes
- 2. Open the [Evergage Visual Editor](https://doc.evergage.com/display/EKB/Install+the+Visual+Editor)
- 3. [Create a new campaign](https://doc.evergage.com/display/EKB/Create+or+Edit+a+Web+Campaign)
- 4. As you move your mouse around the page, different elements will be bounded by a dashed orange line, indicating they can be edited (see Style Evergage [Messages](https://doc.evergage.com/display/EKB/Style+Evergage+Messages) for more information)
- 5. Select the element you want to modify, which will change the outline to solid orange, indicating the item is selected and your mouse is hovering over it
- 6. Click and select **Edit Link**
- 7. Select **Apply Edits To** > **Selected Link Only**
	- 1. Change the **Link URL** as needed
	- 2. Change the **Link Text** as needed
- 8. Click **SAVE** to save your campaign and link changes

### **NOTE**

Since your changes are contained in an Evergage campaign, you must change the campaign state to Publish ed before changes will be live. Be sure you [test](https://doc.evergage.com/display/EKB/Test+and+Publish+a+Campaign) any changes prior to publishing.

## <span id="page-0-1"></span>**Change Page Text**

- 1. Open your site and navigate to the page needing changes
- 2. Open the [Evergage Visual Editor](https://doc.evergage.com/display/EKB/Install+the+Visual+Editor)
- 3. [Create a new campaign](https://doc.evergage.com/display/EKB/Create+or+Edit+a+Web+Campaign)
- 4. As you move your mouse around the page, different elements will be bounded by a dashed orange line, indicating they can be edited (see Style Evergage [Messages](https://doc.evergage.com/display/EKB/Style+Evergage+Messages) for more information)
- 5. Select the element you want to modify, which will change the outline to solid orange, indicating the item is selected and your mouse is hovering over it

# **MADISON** ISLAND

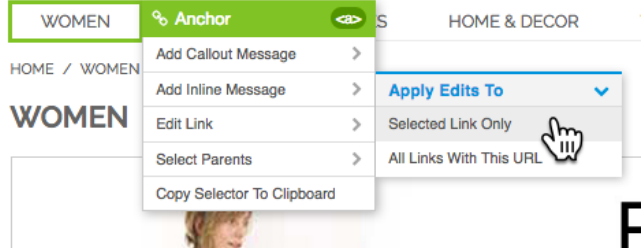

- 6. To edit the content of the element, click again and the outline will change from solid to a blurry line
- 7. Use the [font styling controls](https://doc.evergage.com/display/EKB/Style+Evergage+Messages) to make changes to the appearance of the text
- 8. Change the text itself by typing directly over the text (ensure that you see the blurry line)
- <sup><sup>2</sup> Page Change Repk</sup> 9. Changes will be indicated by a badge
- 10. Click **SAVE** to save the changes to your campaign

#### **NOTE**

Since your changes are contained in an Evergage campaign, you must change the campaign state to Publish ed before changes will be live. Be sure you [test](https://doc.evergage.com/display/EKB/Test+and+Publish+a+Campaign) any changes prior to publishing.

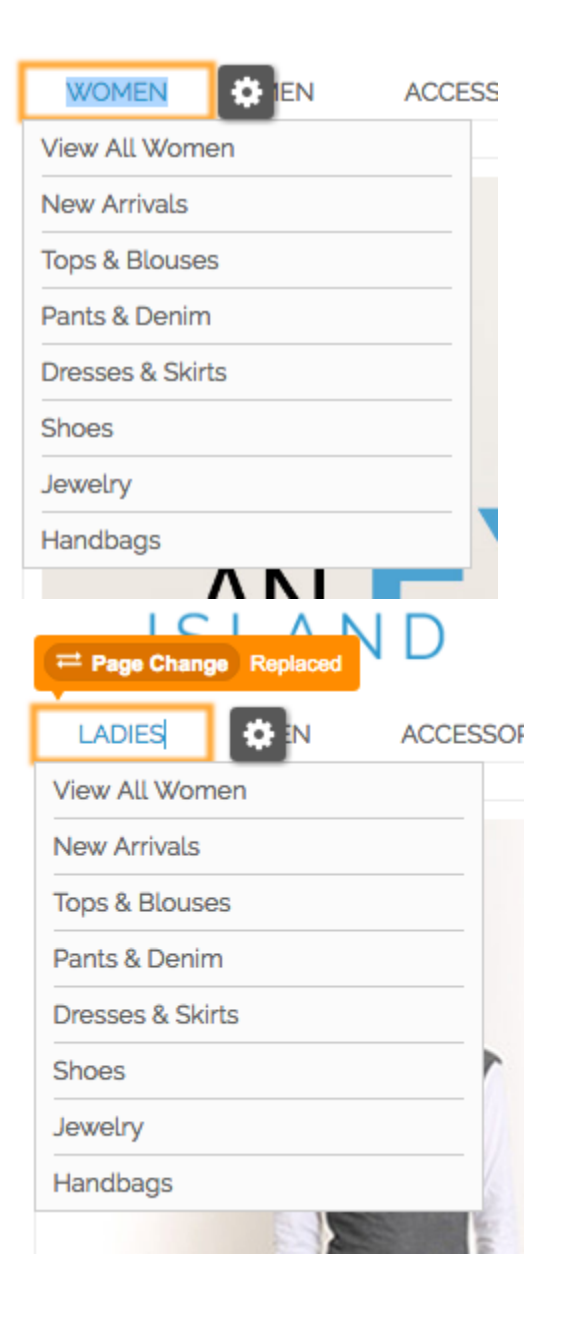

## <span id="page-1-0"></span>**Change Images**

- 1. Open your site and navigate to the page needing changes
- 2. Open the [Evergage Visual Editor](https://doc.evergage.com/display/EKB/Install+the+Visual+Editor)
- 3. [Create a new campaign](https://doc.evergage.com/display/EKB/Create+or+Edit+a+Web+Campaign)
- 4. As you move your mouse around the page, different elements will be bounded by a dashed orange line, indicating they can be edited (see Style Evergage [Messages](https://doc.evergage.com/display/EKB/Style+Evergage+Messages) for more information)
- 5. Hover on the image you want to change until you see a

dotted orange outline with a  $\frac{4 \text{ m/s}}{2}$  tag (see images at right)

- 6. Select the image and the outline will change to solid orange, indicating the item is selected and your mouse is hovering over it
- 7. Click and select **Edit Image**
- 8. Enter the new **Image Source URL**
- 9. Enter a **Title Attribute** to show on hover (optional)
- 10. Click **SAVE** to save the changes to your campaign

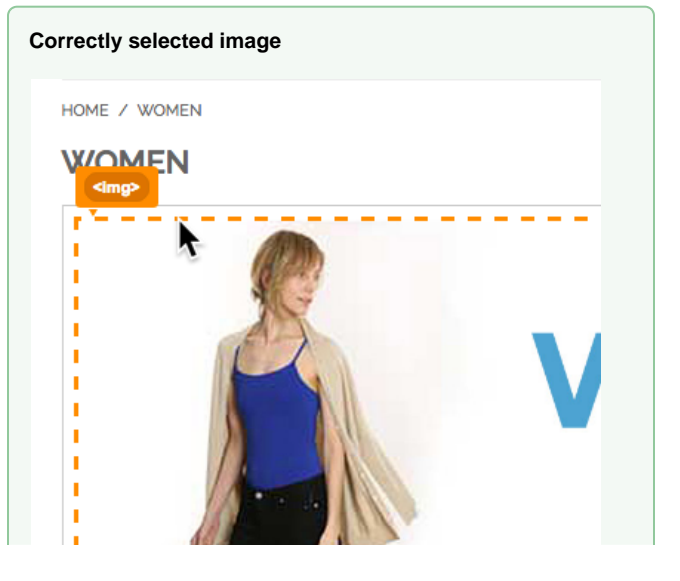

Since your changes are contained in an Evergage campaign, you must change the campaign state to Publish ed before changes will be live. Be sure you [test](https://doc.evergage.com/display/EKB/Test+and+Publish+a+Campaign) any changes prior to publishing.

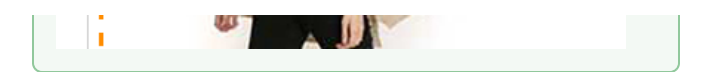

### **Incorrectly selected image**

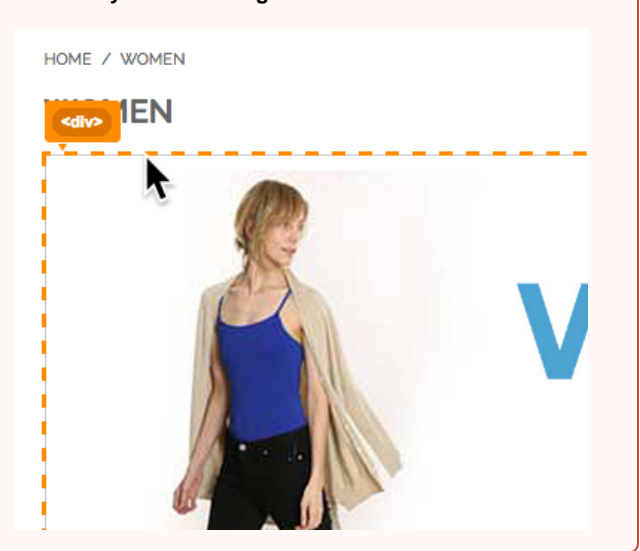

**OK** 

CANCEL

## <span id="page-2-0"></span>**Modify Page Change Settings**

When you add a page change, Evergage automatically creates a rule to display it only on the page you are currently editing. You can change that in Page Change Settings. For example, if you had the same image in the same location on several pages, you could change it on all pages by modifying the rule that controls which pages have the changed image.

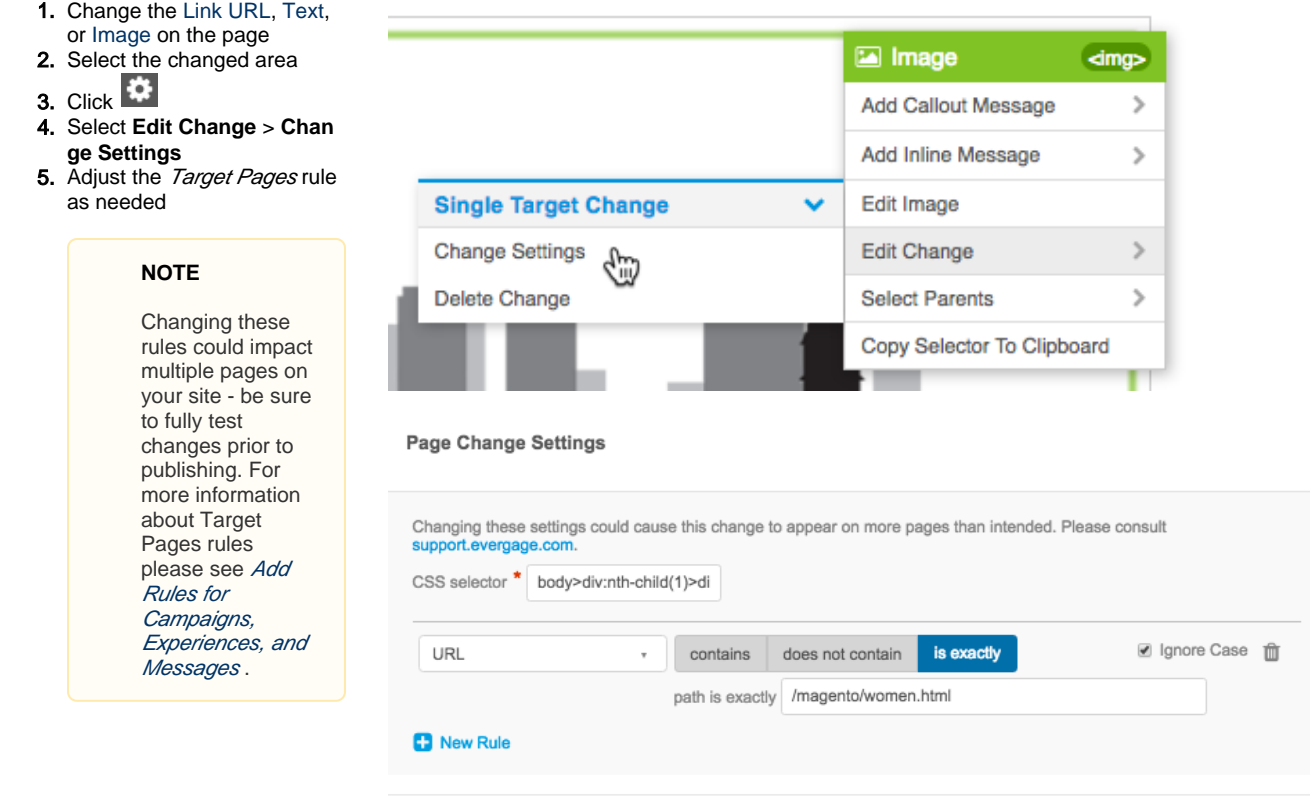

## <span id="page-2-1"></span>**Revise Page Changes**

Once you make a page change you may need to modify or remove it. You can do this from within the same campaign that contains the changes.

- 1. Edit the campaign containing the changes
- 2. Select the experience 3. Click **SETUP** or click containing the change
	- Changes (1)

**NOTE**

4. Page changes and

5. Hover over a change or

Changes will be orange if there are unviewed or deleted page changes

 $\overline{\phantom{a}}$ 

messages are listed message to see it highlighted on the page

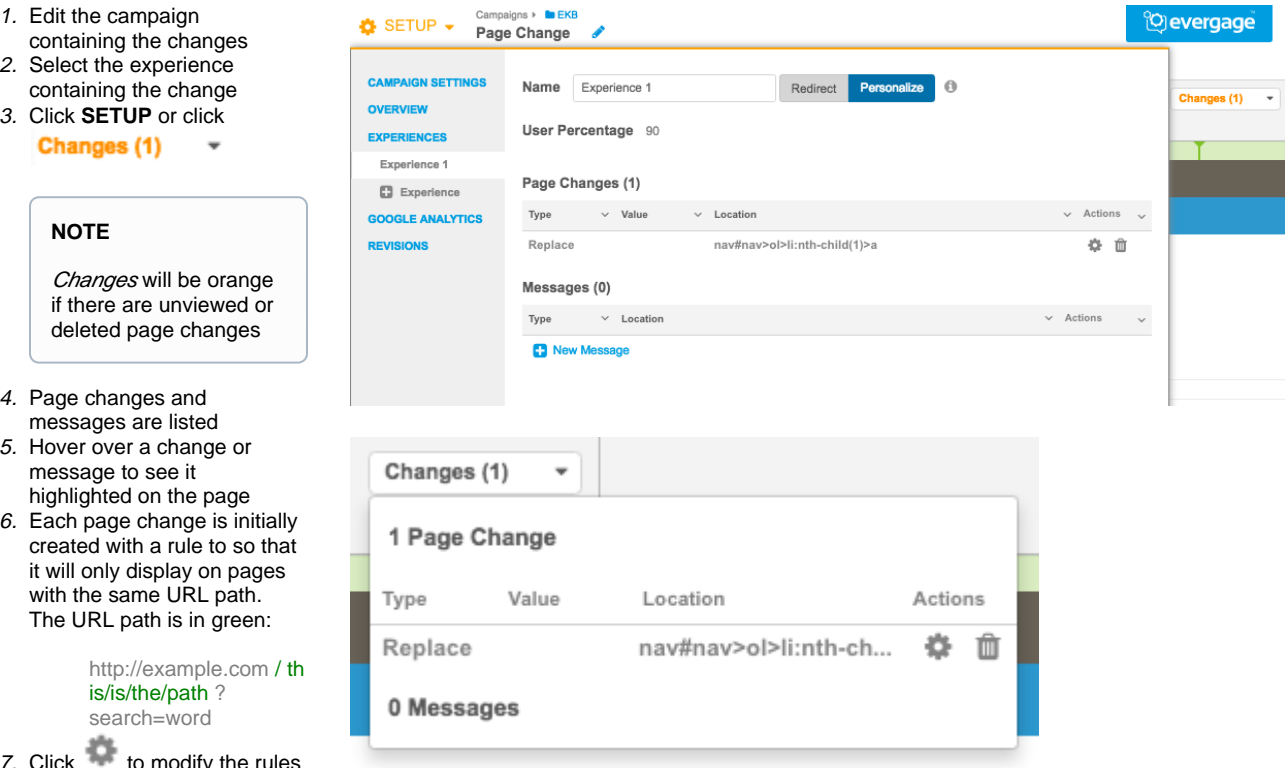

The URL path is in green: http://example.com / th is/is/the/path ? search=word

with the same URL path.

- 7. Click to modify the rules for the change
- $8.$  Click  $\blacksquare$  to delete the change
- 9. Click **SAVE** to save your campaign